Notice: Section 508 of the Workforce Investment Act of 1998 requires that all U.S. Federal Agencies make their websites fully accessible to individuals with disabilities. See 29 [U.S.C.](https://www.govinfo.gov/content/pkg/USCODE-2011-title29/html/USCODE-2011-title29-chap16-subchapV-sec794d.htm) §794d. While the Trademark Electronic do comply with Section 508, the form previews currently do not meet all standards for web accessibility. If you cannot access a TEAS form preview or have any questions about this notice, please contact the Trademark Assist 9199 (select option#1), Monday-Friday, 8:30 a.m. to 8 p.m., ET.

PTO-2302

Approved for use through 10/31/2021. OMB 0651-0055 U.S. Patent and Trademark Office; U.S. DEPARTMENT OF COMMERCE Under the Paperwork Reduction Act of 1995, no persons are required to respond to a collection of information unless it contains a valid OMB control number

# **Response to Office Action for Post-Registration Matters**

**TEAS - Version 7.6**

### **GENERAL FORM INFORMATION:**

- **TIMEOUT WARNING:** You're required to log back in after 30 minutes of [inactivity.](https://www.uspto.gov/page/teas-help#inactivity) This ensures the USPTO complies with [mandatory federal information security standards](https://doi.org/10.6028/NIST.SP.800-63b) and protects user information. After 25 minutes of inactivity, you will be prompted to continue your session. If you do not continue within 5 minutes, the session will end, you will be logged out of your USPTO.gov account, and you will lose any unsaved data in the form. Please have all of your information ready before you start.
- **DO NOT USE YOUR BROWSER BACK/FORWARD BUTTONS:** Use only the navigation buttons at the bottom of each page.
- **REQUIRED FIELDS:** All have an **ASTERISK** (**\***), and the form will not validate if these fields are not filled-out.
- **SUPPORTED BROWSERS:** Internet Explorer and Edge are not supported browsers for use with this form. Customers must use an alternative browser such as Google Chrome, Firefox or Safari when accessing the Response to Office Action for Post-Registration Matters form.

**STEP 1: CONFIRM STATUS.** To use this form, the "Current Status" of your registration must be "A Post Registration Action has been mailed." Confirm the "Status" on the STATUS tab of the [Trademark Status & Document Retrieval \(TSDR\) system](https://tsdr.uspto.gov/) before proceeding. If the registration is not in the correct status, you must wait until the status is updated (usually 48-72 hours after receiving an email notice that a Post Registration Office action has issued).

Do **NOT** upload or attach any other file(s) (for example, a specimen) using the button below. You must upload other attachments within the proper section of the actual form, after answering "Yes" to the appropriate wizard question(s) on the next page.

**IMPORTANT:** After this response is submitted, the USPTO will send a filing receipt to the email address of either (A) the appointed attorney, if any, otherwise (B) the trademark owner/holder.

### **FOLLOW THE STEPS TO ACCESS THE RESPONSE FORM:**

#### **STEP 2: ENTER REGISTRATION NUMBER BELOW OR ACCESS PREVIOUSLY FILLED-OUT/SAVED FORM.**

**\* [Registration Number:](javascript:popHelp()** *(Do not enter registration number if you are accessing your saved form.)*

#### **OR**

**To upload a previously saved form file, first review the [TEAS Help instructions for accessing previously saved data](javascript:popHelp() and then use the "Browse/Choose File..." button below to access the form file saved on your computer. WARNING: Failure to follow the TEAS Help instructions will result in the inability to edit your data.**

#### **CONTACT:**

For **general trademark information or help navigating the forms**, email [TrademarkAssistanceCenter@uspto.gov,](mailto:TrademarkAssistanceCenter@uspto.gov) or telephone 1-800-786-9199 (press 1).

If you need help resolving **technical glitches**, email [TEAS@uspto.gov.](mailto:TEAS@uspto.gov) Please include in your email your phone number, serial or registration number, and a screenshot of any error message you may have received.

### **STATUS CHECKS**: The status of the filing is available in the [Trademark Status & Document Retrieval System \(TSDR\)](https://tsdr.uspto.gov/) 72 hours after filing.

#### Instructions

**To file the response form, please complete the following steps:**

- **1. Fill out all fields for which information is known. Fields with a \* symbol are mandatory for filing purposes and must be completed.**
- **2. Sign the response form on the Signature Page. If the desired signatory is not available to sign the response, there are three options available:**
	- o **To electronically forward the Signature Page to the signatory, use the Text Form option on the Signature Page for an electronic signature.**
	- o **To mail or fax to the signatory, use the Handwritten pen-and-ink signature option on the Signature Page for the traditional "pen-and-ink" signature.**
	- o **To electronically save the form, use the Save Form option on the Validation Page.**
- **3. Validate the form by selecting the "Continue" button on the Signature Page.**
- **4. On the Validation Page, it is critical to confirm that all information is displayed properly immediately before filing, regardless of the appearance of the data at any point earlier in the process. If any previously-entered argument text or image files (e.g., evidence) are now missing, you must re-enter or re-attach before final submission. Otherwise, the USPTO will not receive a complete**  response. For example, if you initially pasted text into the argument field, but the argument section is now blank, you must paste it in again after final validation but before actual submission of **the response, or the USPTO will not receive that text at all.**
- 5. Click on the Pay/Submit button at the bottom of the Validation Page. If a fee payment is required, this will allow you to choose from 3 different [payment methods:](https://www.uspto.gov/trademarks/teas/TEAS_payment_Information.jsp) credit card, automated deposit **account, or electronic funds transfer. Access the proper screen for payment, and make the appropriate entries. If your transmission is successful, you will see SUCCESS! on the screen that follows.**
- **6. An email acknowledging receipt of the submission (a filing receipt) will be sent to the Primary Email Address for Correspondence.**

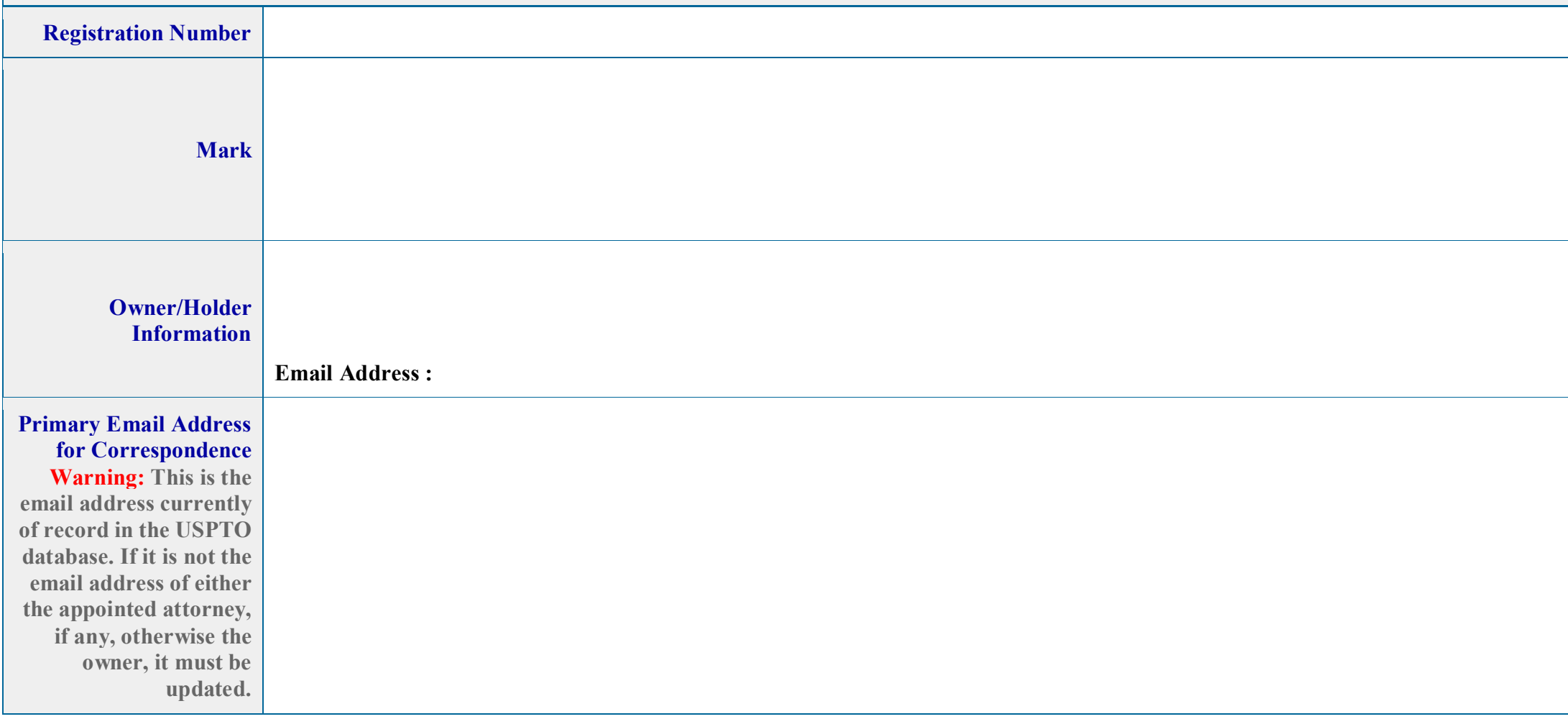

- Combined Declaration of Use and Incontestability under Sections 8 & 15  $\circ$
- Declaration of Use and/or Excusable Nonuse under Section 8 -0
- Combined Declaration of Use and/or Excusable Nonuse/Application for Renewal under Sections 8 & 9
- $\circ$ Declaration of Incontestability under Section 15
- Section 7 Request for Amendment or Correction of Registration Certificate -0
- Surrender of Registration for Cancellation
- Request to Divide Registration  $\circ$

### **\*STEP 3: SELECT A RADIO BUTTON. What form did you file that resulted in the Office action you are now responding to?**

Review the Office action and then answer "Yes" to any question that directly relates to a requirement and/or refusal raised in the Office action. You must respond explicitly to each refusal and/or requirement and enter the responses in the proper place in the form. At least one answer to the questions below must be "Yes."

### **STEP 4: ANSWER ALL WIZARD QUESTIONS.**

**A RESPONSE WITH ONLY YOUR SIGNATURE IS NOT ACCEPTABLE.** Merely providing a response with a signature and no other information, or authorizing the post registration examiner to make any necessary changes to the filing/record *without specifying the exact changes*, is not a proper response to the post registration action (except if the only issue raised was that the original filing was unsigned, improperly signed, or lacked the required declaration language).

### **1. Do you need to respond to a refusal to accept/acknowledge/grant your post-registration filing for any of the following reasons (***but not limited to***):**

- **Ownership of the registration/chain of title**
- **Submitting arguments in support of accepting specimen(s) already of record\***
- **Use of the mark**
- **Listing of goods/services**
- **Submitting arguments in support of accepting proof of use already of record\*\***
- **The goods/services/the nature of the collective membership organization covered by your Section 15 declaration**
- **Decision or proceeding involving rights in the mark**
- **Declaration and signature (filing unsigned, date of execution omitted, date of execution early/late)**
- **Additional fees**

#### **NOTES**:

(1) If ownership has changed and you would like Office records updated to reflect the change in ownership, you must record appropriate documents with the Assignment Recordation Branch. Otherwise, you may provide a detailed explanation of the change and supporting documents with your response.

(2) To correct a mistake in the maintenance filing, you must explain the nature of the mistake. A post registration examiner will review your response to determine if the mistake can be corrected.

(3) To correct a mistake in the current owner's information, you must file a Section 7 request.

\***NOTE**: To submit a "substitute specimen" to overcome a refusal, also answer "Yes" to #2. \*\***NOTE**: To submit "proof of use" in response to a Proof of Use Audit, also answer "Yes" to #3.

 $V_{\text{es}} \bullet N_0$ 

**2. Do you need to do any of the following:**

- **[Delete goods, services, or an existing class\\*](javascript:popHelp()**
- **[Modify the identification of goods/services/the nature of the collective membership organization](javascript:popHelp() \*\***
- **Submit new or substitute [specimen or verify a previously submitted specimen\\*](javascript:popHelp()\*\***

**\*NOTE**: To change an existing class number, you must file a [Section 7 Request.](https://teas.uspto.gov/s7r/)

\*\*NOTE: Only modifications to correct obvious typographical errors or to delete goods/services/classes in the identification of goods/services/the nature of the collective membership organization are permitted without a Section 7 Request. Other changes, including to clarify or limit the goods/services/the nature of the collective membership organization, require a [Section](https://teas.uspto.gov/s7r/)  [7 Request.](https://teas.uspto.gov/s7r/) Adding to or broadening the scope of the goods/services/nature of the collective membership organization is **not** permitted.

\*\*\***NOTE**: This is for the submission of substitute specimens. You should not select this if you are responding to a Proof of Use Audit unless you also need to submit a new or substitute specimen. If you are responding to a Proof of Use Audit, answer "Yes" to #3.

 $V_{\text{es}}$   $\bullet$  No

**3. Do you need to respond to a [Proof of Use Audit?](javascript:popHelp()**

$$
\begin{array}{ccc}\n\circ & \text{Yes} & \bullet & \text{No}\n\end{array}
$$

**4. Do you need to submit an additional statement(s)?**

- **Additional statements for Certification, Collective, and Collective Membership Marks (if applicable)\***
- **Miscellaneous statement\*\***

\***NOTE:** You may only access the Certification, Collective, and Collective Membership mark statements if your registration is for one of those mark types. \*\***NOTE:** The miscellaneous statement field includes the ability to attach a file. Do **not** use this section for attachments where a specific different section for the purpose already exists, for example, submission of a substitute specimen in #2, above.

 $V_{\text{es}} \bullet N_0$ 

**5. Do you need to update the owner's/holder's mailing address, email address, phone or fax number(s)?**

**NOTE**: The email address of the trademark owner/holder is the **Primary Email Address for Correspondence** if an attorney is NOT appointed. **Secondary Email Address(es)** for courtesy copies can be provided.

**NOTE:** The **mailing address** is presumed to be the owner's/holder's **domicile address**. To provide a domicile address that is NOT the same as the mailing address, use the [Change Address](https://teas.uspto.gov/ccr/car)  [or Representation form.](https://teas.uspto.gov/ccr/car)

# $V_{\text{es}} \bullet N_0$

**6. Is a [newly appearing U.S.-licensed attorney](javascript:popHelp() filing this form or do you need to update the bar information, email address, street address, phone or fax number for an already appointed attorney?**

**NOTE:** The USPTO considers powers of attorney to end upon: (1) the date of registration; or (2) the final acceptance or denial of a post-registration maintenance filing. Therefore, if you answer YES to this question and file this form, the USPTO will presume that you are the owner's/holder's attorney. This filing will automatically update the "Attorney of Record" and the "Correspondence Address" data fields in the USPTO's [Trademark Status & Document Retrieval \(TSDR\)](https://tsdr.uspto.gov/) system. After submission of this form, it is not necessary to file a separate Change [Address or Representation \(CAR\)](https://teas.uspto.gov/ccr/car/) form if the owner/holder was previously unrepresented. Once the USPTO recognizes an attorney with respect to the submission of a post-registration maintenance filing, such as an affidavit/declaration under Section 8, an application for renewal under Section 9, etc., the USPTO will recognize only that attorney for [all submissions related](javascript:popHelp()  [to that filing,](javascript:popHelp() such as responses to Office actions, petitions, etc., unless and until the owner/holder revokes and appoints a new power of attorney or the filing is completely resolved (e.g., by acceptance, renewal, or abandonment).

**[Foreign-domiciled owners/holders](javascript:popHelp() must have a U.S.-licensed attorney** represent them before the USPTO in any application or registration-related filing. [Information about hiring a U.S.](javascript:popHelp() [licensed attorney](javascript:popHelp() can be found on the USPTO website.

 $V_{\text{es}}$   $\bullet$  No

**7. Do you need to submit a fee for: (1) an existing class of goods/services/a collective membership organization; (2) a deficient declaration; (3) a grace period surcharge; and/or (4) processing a payment that has been [refused or charged back?](javascript:popHelp()**

 $V_{\text{es}}$   $\bullet$  No

# **STEP 5: ACCESS ACTUAL RESPONSE FORM.**

Click on the "Continue" button below to access the response form for entering your information.

## **[ARGUMENT\(S\)](javascript:popHelp()**

Should you wish to present your argument as a PDF attachment rather than as direct text entry, you may do so within the "Evidence Section," *below*.

Enter argument as direct text entry here:

**Entering your argument(s)**

- **1. In the free-text area below, enter your argument(s). You may either type directly into the box, or cut-and-paste from another document into this box.**
- **2. If your browser version supports the enhanced functionality of this section, you can format your entry, using the various editing keys displayed above the text entry area (for font, size, color, bold, italics, etc.). Do NOT include any html or other programming code or language that may create links within the argument section.**
- **3. If no editing keys are displayed above the text entry box, then your current browser version does not support the enhanced text-editing functionality. You may wish to upgrade to a higher browser level. You may still use the box for entry of your argument(s), but no formatting beyond conventional spacing will be possible. Again, do NOT include any html or other programming code or language that may create links within the argument section.**
- **4. When you have completed entry of your entire argument(s), click on the "Save and Return to Form" button, above the text entry box. Do not use the "X" button within the browser to close the window, as this may delete all entered information. The form will retain any formatting you have used, viewable through the icons on the Validation page upon completion and validation of this form.**
- 5. At the point of final validation, it is critical to confirm that all information is displayed properly immediately before filing, regardless of the appearance of the data at any point earlier in **the process. If any previously-entered argument text or files (e.g., evidence) are now missing, you must re-enter or re-attach before final submission. Otherwise, the USPTO will not receive a complete response, e.g., if you initially pasted text into the argument field, but the argument section is now blank, you must paste it in again after final validation but before actual submission of the response, or the USPTO will not receive that text at all.**

When you have completed entry of your entire argument(s) below, click on this button. Do not use the "X" button within the browser to close the window, as this may delete all entered information.

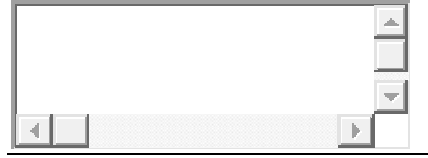

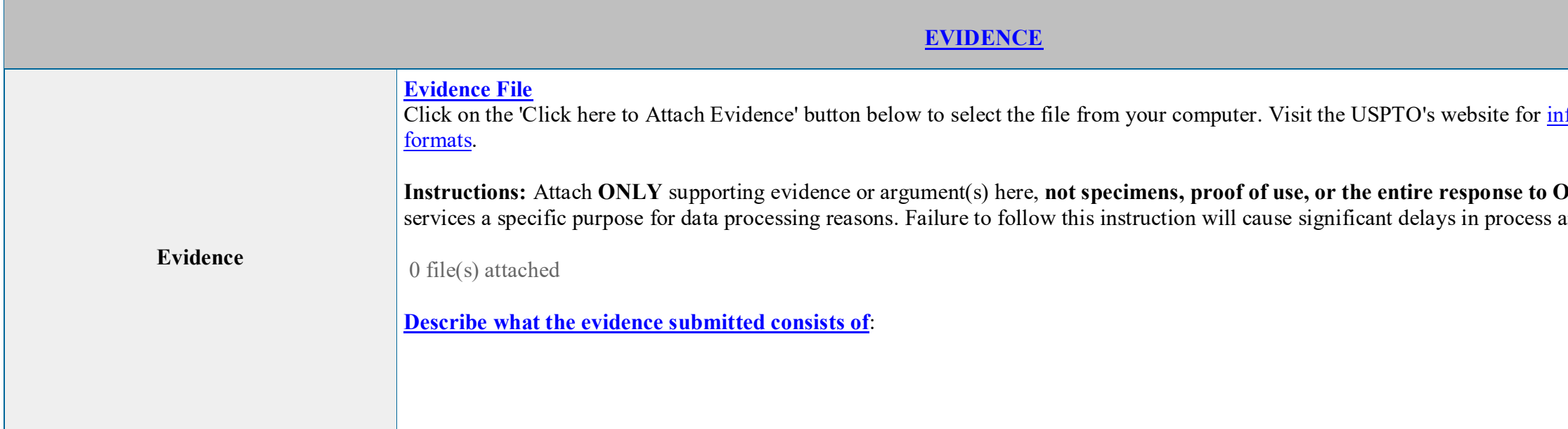

formation on acceptable file sizes and

**Instruction** of this form **Office action**. Each portion of this form and review of your filing.

### **CLASSIFICATION AND LISTING OF GOODS/SERVICES/COLLECTIVE MEMBERSHIP ORGANIZATION**

Use this form to: (1) delete goods and services; (2) delete an entire class; or (3) correct obvious typographical errors; but never to add to or broaden the goods/services/nature of the collective membership organization.

#### **Registration Subject to Cancellation for Fraudulent Statements**

Statements made in filings to the USPTO must be accurate; inaccuracies could result in the cancellation of a trademark registration. Lack of use on **all** goods/services for which use is claimed in a post-registration filing with the USPTO could jeopardize the validity of the registration and result in its cancellation.

The current identification of goods/services/nature of the collective membership organization is displayed below. If modifying the identification to delete goods or services or to correct obvious typographical errors, edit the identification in the "MODIFY IDENTIFICATION" section of this page.

#### **Enter information for the Class**

**International Class:**

#### **CURRENT IDENTIFICATION:**

Key to Symbols Appearing in the Identification:

- Brackets [..] indicate previously deleted goods/services;
- Double parenthesis  $((.)$  identify any goods/services previously not claimed in Section 15 affidavit of incontestability; and
- Asterisks  $\ast$ ..\* identify previously added wording in the goods/services.

Watch the TMIN [video explaining what is meant by the term "specimen".](http://www.uspto.gov/watch/TMINspecimen) Visit the USPTO's website for [information on acceptable file sizes and formats.](http://www.uspto.gov/teas/pdfguidelines.html) **Instructions:** Attach ONLY the specimen here. Failure to follow this instruction will cause significant delays in the processing and review of your filing.

 $\Box$  Check this box if you are [mailing a non-traditional specimen](javascript:popHelp() using USPS because it meets the qualifications explained in the hyperlink. Sound and motion specimens are not non-traditional and MUST be submitted using this form. Failure to submit a required specimen through TEAS may result in processing delays and additional fees.

[Describe what the submitted specimen consists of:](javascript:popHelp()

#### **MODIFY IDENTIFICATION:**

Any item deleted from the listing of goods/services/nature of the collective membership organization will be **PERMANENTLY DELETED** from the registration and may NOT be reinserted. **Do NOT add or broaden** goods or services or otherwise amend the goods/services/nature of the collective membership organization beyond the scope of the current identification.

#### **DELETE INTERNATIONAL CLASS:**

Check here to permanently **DELETE** this class of goods/services/collective membership organization from your registration. **WARNING:** This class may NOT later be reinserted in the registration

#### **[Specimen File](javascript:popHelp()**

0 file(s) attached

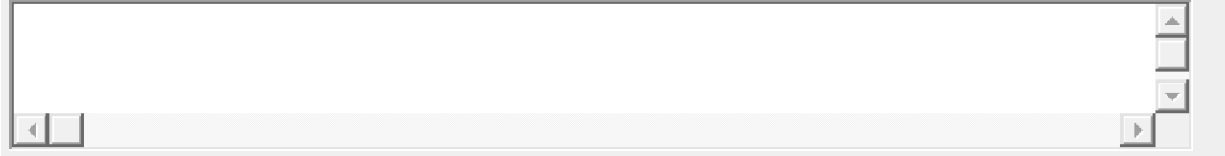

### **ADDITIONAL INFORMATION REQUIRED FOR WEBPAGE SPECIMENS:**

**Enter webpage URL(s) and date(s) of access below if it does NOT appear on the attached specimen.**

**Enter webpage URL(s) and dates(s) of access below if it does NOT appear on the attached specimen.** If your [specimen](https://www.uspto.gov/trademark/laws-regulations/specimen-refusal-and-how-overcome-refusal) consists of a webpage, provide the webpage URL:

If your [specimen](https://www.uspto.gov/trademark/laws-regulations/specimen-refusal-and-how-overcome-refusal) consists of a webpage, indicate the date you accessed or printed the webpage:

(MM/DD/YYYY)

**CHECK THIS BOX IF SPECIMENS ARE NOW BEING SUBMITTED OR WERE PREVIOUSLY SUBMITTED UNVERIFIED IN THE INITIAL FILING.** Checking this box will automatically add the following declaration language to the form:

**"The substitute (or new, or originally submitted, if appropriate) specimen(s) was/were in use in commerce during the relevant period for filing the current declaration of use" OR "The attached specimen is a true copy of the specimen that was originally submitted with the declaration of use" [for an illegible specimen].**

Proof of Use provided below for this class. Ю

Verification only being provided for previously submitted, unverified proof of use. IO.

O No proof of use required for this class.

**NOTE:** If submitting a substitute specimen or verifying a previously submitted specimen, you must provide a signed declaration when prompted before submitting your response.

**Proof of Use Submissions**

#### **INSTRUCTIONS:**

- Delete goods/services from those displayed below by returning to the Mark Information page. Answer YES to the question asking whether you want to "delete goods, services, or an existing class."
- Select the appropriate radio button in each class section.
- Provide proof of use by listing each audited item separately. Add a section for additional goods/services by clicking the "Provide Additional Proof of Use" button.

**Current listing of goods/services for Class 044:** Chiropractic services

#### **[ADDITIONAL STATEMENT\(S\)](javascript:popHelp()**

**Watch** the TEAS Nuts and Bolts [instructional video on the Additional Statements section of the form.](https://www.uspto.gov/trademarks-getting-started/trademark-basics/teas-nuts-and-bolts-videos?MURL=watch/TNBAdditional#heading-4)

**[MISCELLANEOUS STATEMENT](javascript:popHelp()**: Enter information here ONLY if no other section of the form is appropriate. **Failure to follow this instruction will cause SIGNIFICANT DELAYS in the processing and review of your submission.**

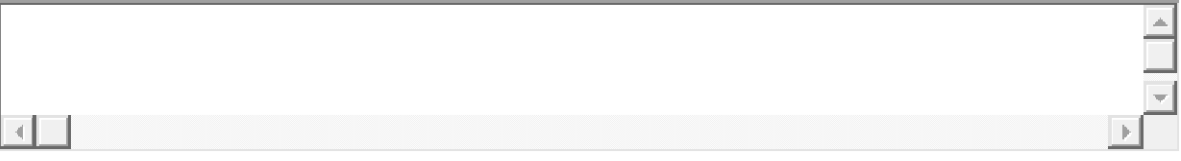

**To attach your file:** Click on the button below to select the file in JPG/PDF format (not exceeding 5 megabytes per attachment for JPG or 30 megabytes per attachment for PDF) or .WAV, .WMV, .WMA, .MP3, .MPG, or .AVI format (not exceeding 5 megabytes for sound files or 30 megabytes for motion files).

#### **[ADDITIONAL STATEMENT\(S\)](javascript:popHelp()**

**[STIPPLING FOR SHADING](javascript:popHelp():** : Check this box to indicate that the stippling is for shading purposes only.  $\Box$ **[MISCELLANEOUS STATEMENT](javascript:popHelp()**: **Tip:** Use this field to **delete** a statement that is already of record (e.g., delete a disclaimer because the disclaimed portion of the mark is also being deleted).

**Watch** the TEAS Nuts and Bolts [instructional video on the Additional Statements section of the form.](https://www.uspto.gov/trademarks-getting-started/trademark-basics/teas-nuts-and-bolts-videos?MURL=watch/TNBAdditional#heading-4)

**NOTE:** Please enter complete statement as amended. For example, the disclaimer field should include all elements disclaimed.

**[DISCLAIMER](javascript:popHelp():** No claim is made to the exclusive right to use **a** part from the mark as shown.

**[STIPPLING AS A FEATURE OF THE MARK](javascript:popHelp()**: Check this box to indicate that the stippling is a feature of the mark and does not indicate color. П

 $\Box$  Check this box to confirm your understanding of the following: Although minor changes in the mark are *sometimes* permitted, [material alteration](javascript:popHelp() to the mark are NOT permitted and will result in the issuance of a refusal.

\* **Click the appropriate radio button to indicate the Mark type:** [Standard Characters](javascript:popHelp() Special Form (*[Stylized and/or Design](javascript:popHelp()*) [Non-visual Mark](javascript:popHelp()

Enter information here ONLY if no other section of the form is appropriate. **Failure to follow this instruction will cause SIGNIFICANT DELAYS in the processing and review of your submission.**

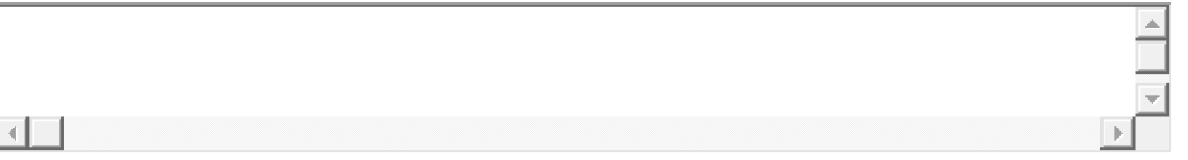

**To attach your file:** Click on the button below to select the file in JPG/PDF format (not exceeding 5 megabytes per attachment for JPG or 30 megabytes per attachment for PDF) or .WAV, .WMV, .WMA, .MP3, .MPG, or .AVI format (not exceeding 5 megabytes for sound files or 30 megabytes for motion files).

### **Mark Update**

Use this section to modify a word(s), letter(s), punctuation, and/or number(s) with **no** design element **and** without claim to any particular font style, size or color.

Modify the [Standard Characters](javascript:popHelp() mark here: (Note: The entry can be in capital letters, lower case letters, or a combination thereof.)

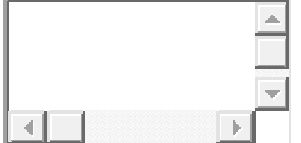

**NOTE**: After previewing the USPTO-generated image, if you object to the display of the mark, then you must use "**Special Form (***Stylized and/or Design*

### **CLASSIFICATION AND LISTING OF GOODS/SERVICES/COLLECTIVE MEMBERSHIP ORGANIZATION**

#### **Registrations Issued Under Prior Classification Systems or With Goods/Services/Collective Membership Organization in an Incorrect Class**

**Use this page to** amend the registration under §7 of the Trademark Act, 15 U.S.C. §1057, to adopt the international classification set forth in the current version of the *Nice Agreement Concerning the International Classification of Goods and Services for the Purposes of the Registration of Marks* ("Nice Agreement").

- Add new class(es) of goods/services in the NEW CLASS section of this page and select the corresponding International Class number from the dropdown menu.
- Add a specimen for each new class, if required.

A specimen is required ONLY if the mark is also being amended **and** a specimen has not been provided previously to support the added class(es).

Changes to the classification of goods/services/collective membership organizations must be consistent with how the USPTO currently classifies those goods/services/collective membership organizations pursuant to the latest version of the Nice Agreement.

*See* **TMEP** § 1609.10(a) for information on correcting a USPTO error that would materially change the registration.

#### **Registration Subject to Cancellation for Fraudulent Statements**

Statements made in filings to the USPTO must be accurate; inaccuracies could result in the cancellation of a trademark registration. Lack of use on **all** goods/services for which use is claimed in a postregistration filing with the USPTO could jeopardize the validity of the registration and result in its cancellation.

#### **Instructions**

#### **CURRENT IDENTIFICATION:**

The **current identification** of goods/services/nature of the collective membership organization is displayed below.

**International Class \_\_\_:** 

\*International Class:  $\Box$  (Select class number from the dropdown menu.)

**Enter information for the NEW Class**

#### **NEW CLASS:**

Enter the identification for the new class below. **Do NOT broaden** goods or services or otherwise amend the goods/services/nature of the collective membership organization beyond the scope of the current identification.

**[Specimen File](javascript:popHelp()**

Watch the TMIN [video explaining what is meant by the term "specimen".](http://www.uspto.gov/watch/TMINspecimen) Visit the USPTO's website for [information on acceptable file sizes and formats.](http://www.uspto.gov/teas/pdfguidelines.html) **Instructions:** Attach ONLY the specimen here. Failure to follow this instruction will cause significant delays in the processing and review of your filing.

0 file(s) attached

 $\Box$ Check this box if you are [mailing a non-traditional specimen](javascript:popHelp() using USPS because it meets the qualifications explained in the hyperlink. Sound and motion specimens are not non-traditional and MUST be submitted using this form. Failure to submit a required specimen through TEAS may result in processing delays and additional fees.

[Describe what the submitted specimen consists of:](javascript:popHelp()

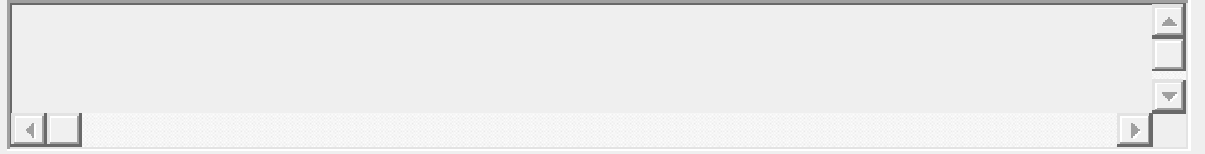

#### **ADDITIONAL INFORMATION REQUIRED FOR WEBPAGE SPECIMENS:**

**Enter webpage URL(s) and date(s) of access below if it does NOT appear on the attached specimen.**

**Enter webpage URL(s) and dates(s) of access below if it does NOT appear on the attached specimen.** If your [specimen](https://www.uspto.gov/trademark/laws-regulations/specimen-refusal-and-how-overcome-refusal) consists of a webpage, provide the webpage URL:

> **\*Owner/Holder** that owns the trademark.  $\Box$  Check this box only if the owner listed above does not identify the current trademark owner. The trademark owner is the legally recognized entity or individual

If your [specimen](https://www.uspto.gov/trademark/laws-regulations/specimen-refusal-and-how-overcome-refusal) consists of a webpage, indicate the date you accessed or printed the webpage:

(MM/DD/YYYY)

**CHECK THIS BOX IF SPECIMENS ARE NOW BEING SUBMITTED OR WERE PREVIOUSLY SUBMITTED UNVERIFIED IN THE INITIAL FILING.** Checking this box will automatically add the following declaration language to the form:

**"The substitute (or new, or originally submitted, if appropriate) specimen(s) was/were in use in commerce at least as early as the filing date of the Section 7 Amendment/Correction"** *OR* **"The attached specimen is a true copy of the specimen that was originally submitted with the Section 7 Amendment/Correction" [for an illegible specimen]. NOTE:** If submitting a substitute specimen or verifying a previously submitted specimen, you must provide a signed declaration when prompted before submitting your response.

#### **Owner Information**

#### **Instructions:**

**Update the mailing address**, if needed. The address entered on this page is publicly viewable in the USPTO's [TSDR](https://tsdr.uspto.gov/) database and is presumed to be the owner's/holder's domicile.

If there has been a change in ownership or legal name of the owner, you must enter the new owner in this form. Instructions will be provided when you check the box. For more information, see our [webpage on modifying owner information in online forms.](https://www.uspto.gov/trademarks-application-process/filing-online/modifying-ownername-onlineforms)

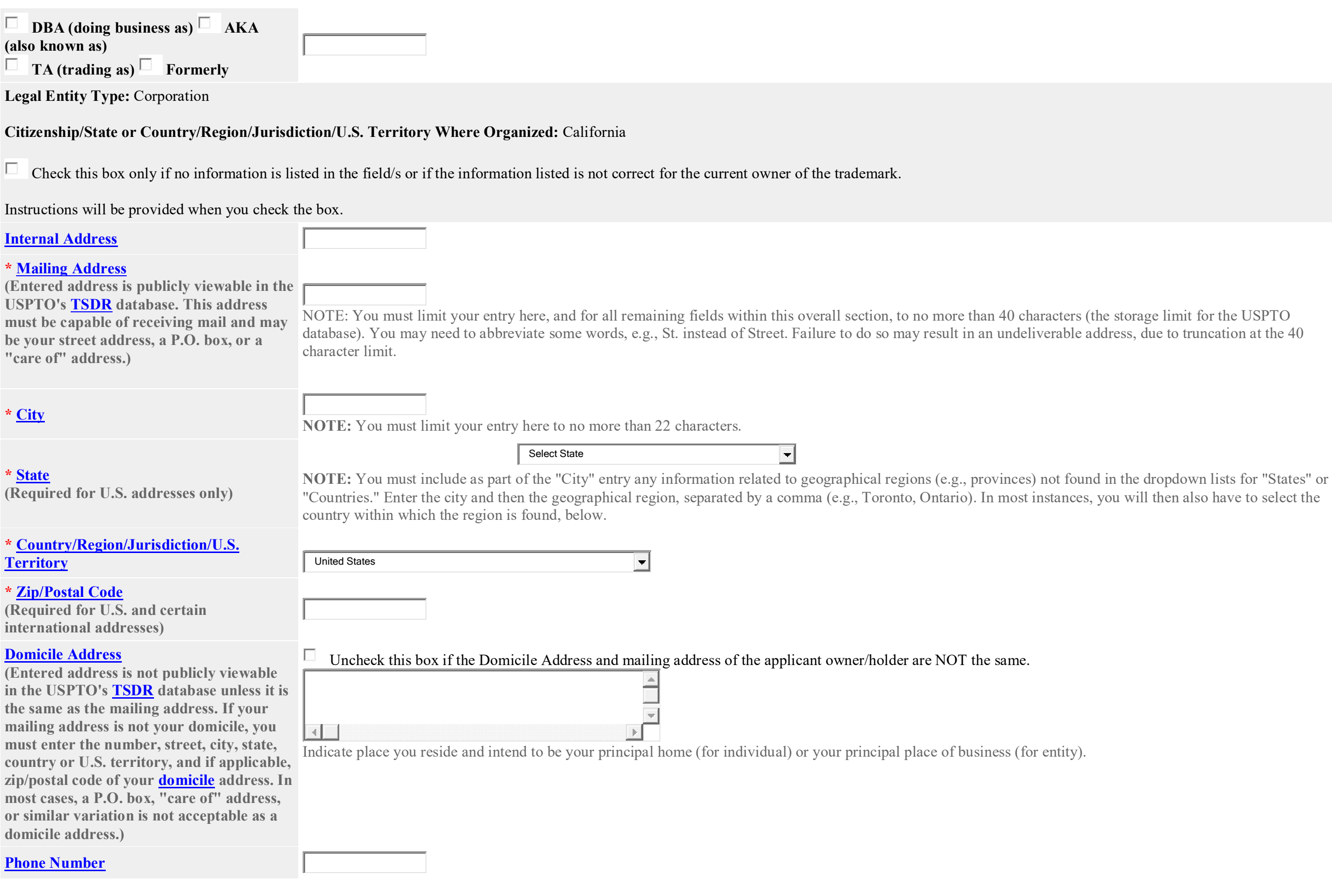

### **[Fax Number](javascript:popHelp()**

#### **\* [Email Address](javascript:popHelp()**

**Confirm that the email address is correct before continuing. The owner email address is not publicly viewable in the USPTO's [TSDR](https://tsdr.uspto.gov/) database.**

The owner/holder is required to provide an email address and keep that address current with the USPTO. If the owner/holder is represented by a U.S.-licensed attorney, only the attorney's email address will be used for correspondence by the USPTO.

To pay a fee for any of the items that may be listed below in the "Additional Fees" portion, use the pulldown menu in the "Multiplier" column to "activate" that fee choice. Repeat as necessary. The "Overall Total Amount" will reflect all selected "Additional Fees," along with any "Required Fees," if specifically so designated in the form.

**NOTE:** The owner/holder or the owner's/holder's attorney acknowledges that he or she is solely responsible for receiving USPTO emails. Additionally, the owner/holder or the owner's/holder's attorney is responsible for periodically checking the status of the application/registration using the Trademark Status & [Document Retrieval \(TSDR\)](https://tsdr.uspto.gov/) system. USPTO notices and office actions issued in this application/registration can be viewed online using [TSDR.](https://tsdr.uspto.gov/) The USPTO is not responsible for any failure to receive a USPTO-issued email due to the receiver's security or anti-spam software, or any problems with the receiver's email system.

### **FEE INFORMATION**

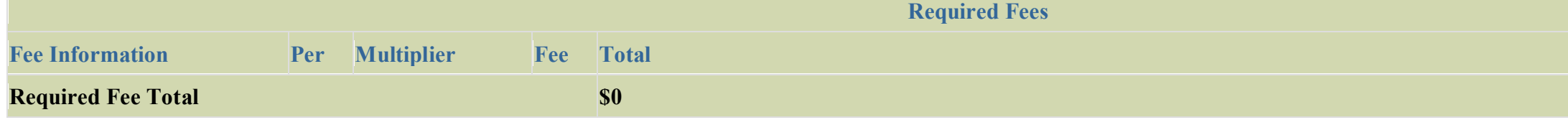

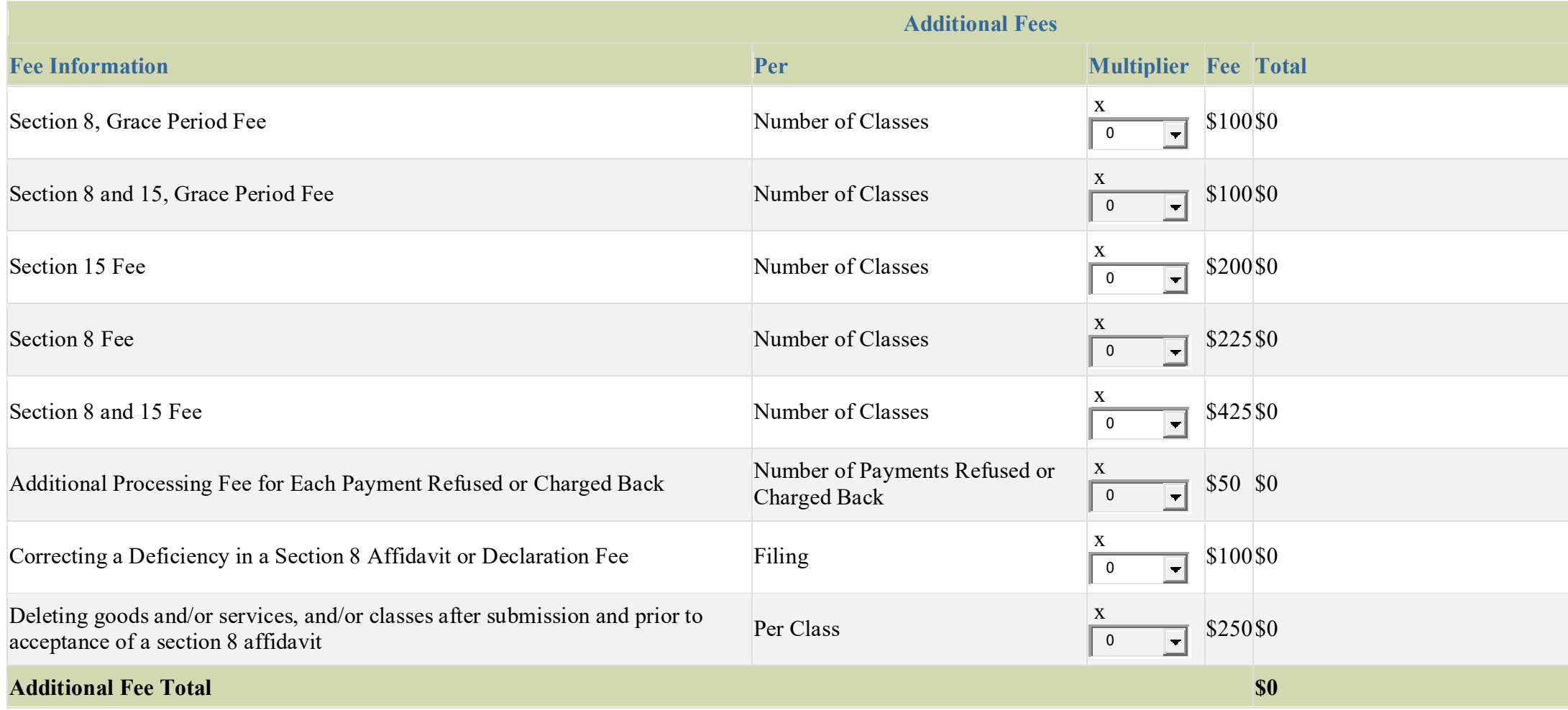

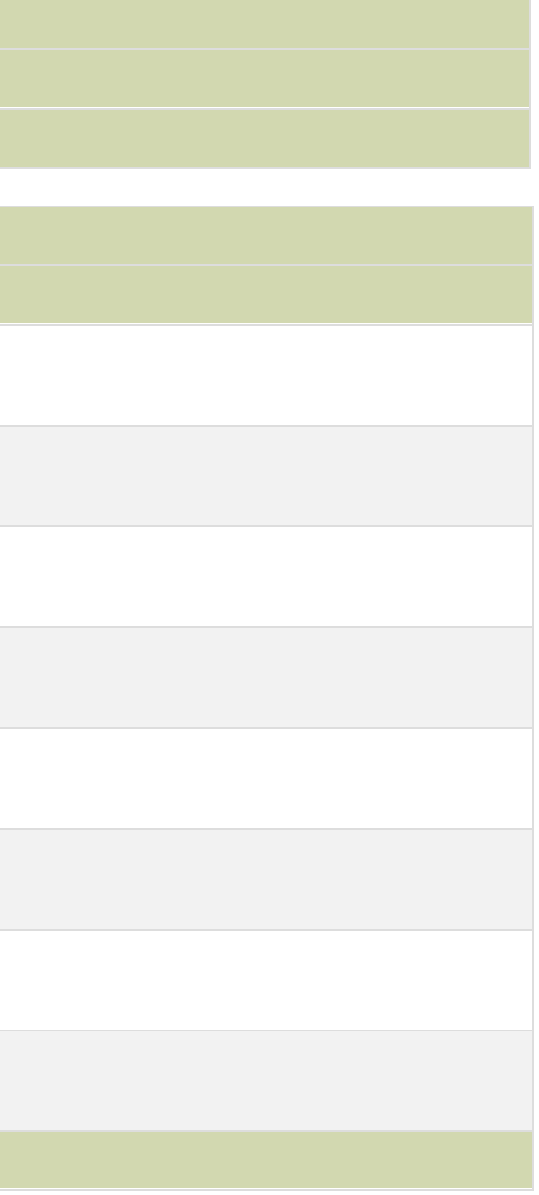

# **OVERALL TOTAL AMOUNT \$0**

# **FEE INFORMATION**

To pay a fee for any of the items that may be listed below in the "Additional Fees" portion, use the pulldown menu in the "Multiplier" column to "activate" that fee choice. Repeat as necessary. The "Overall Total Amount" will reflect all selected "Additional Fees," along with any "Required Fees," if specifically so designated in the form.

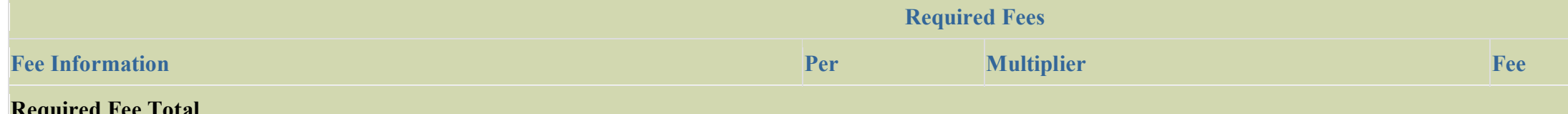

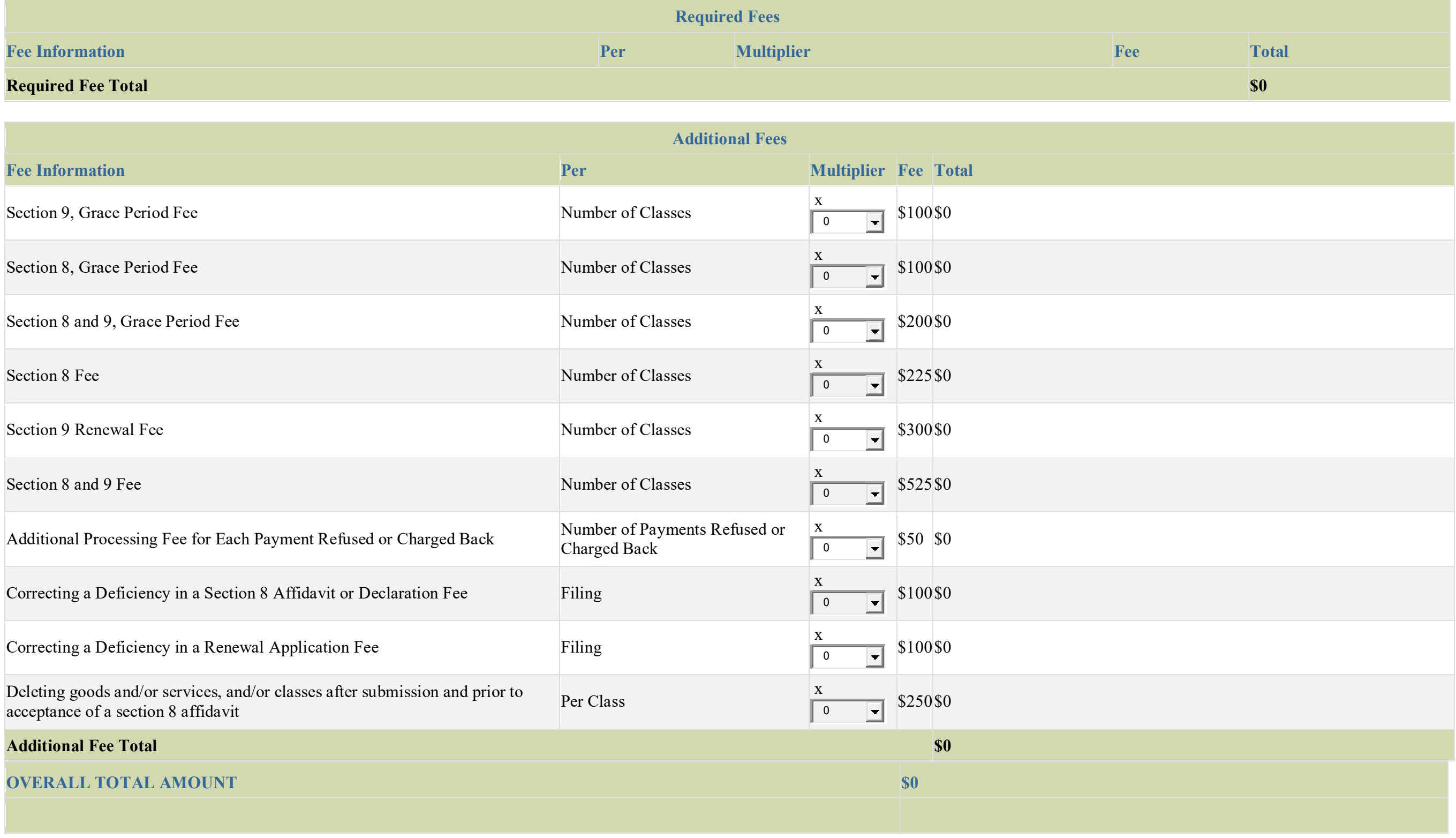

### **FEE INFORMATION**

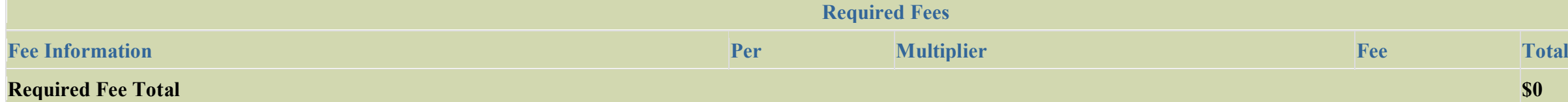

To pay a fee for any of the items that may be listed below in the "Additional Fees" portion, use the pulldown menu in the "Multiplier" column to "activate" that fee choice. Repeat as necessary. The "Overall Total Amount" will reflect all selected "Additional Fees," along with any "Required Fees," if specifically so designated in the form.

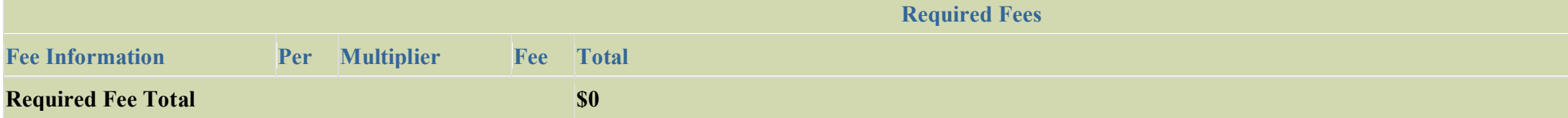

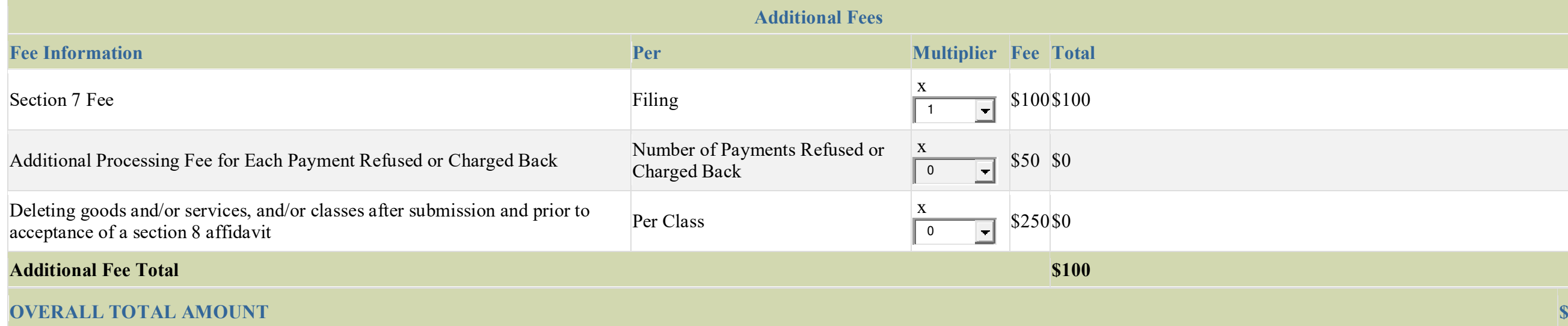

### **FEE INFORMATION**

To pay a fee for any of the items that may be listed below in the "Additional Fees" portion, use the pulldown menu in the "Multiplier" column to "activate" that fee choice. Repeat as necessary. The "Overall Total Amount" will reflect all selected "Additional Fees," along with any "Required Fees," if specifically so designated in the form.

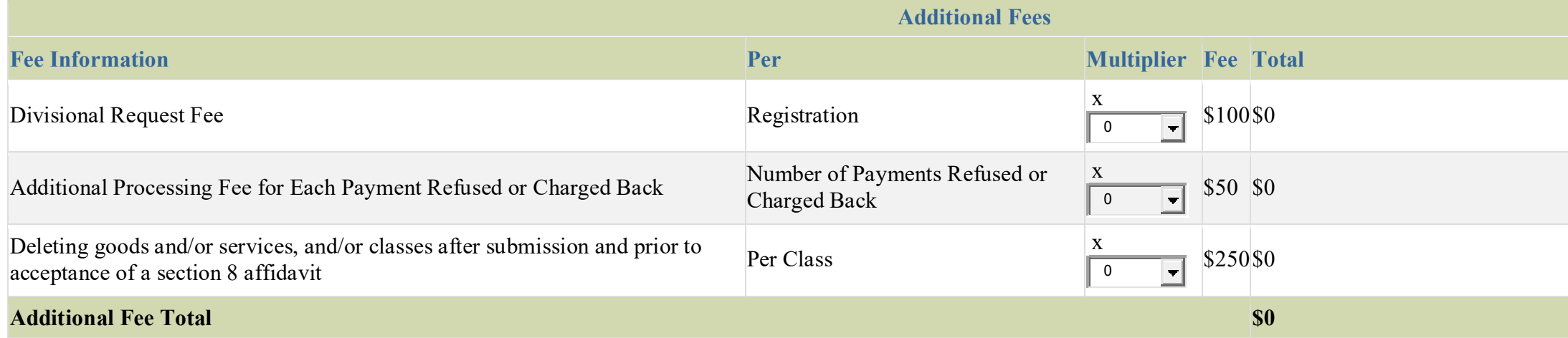

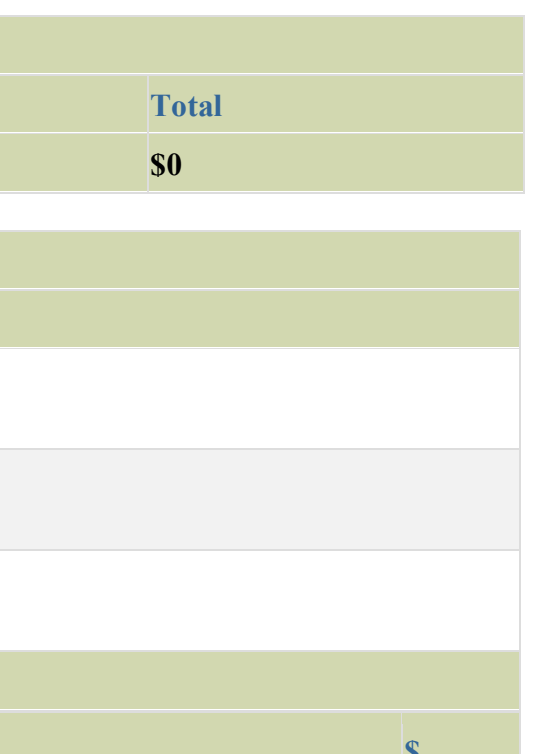

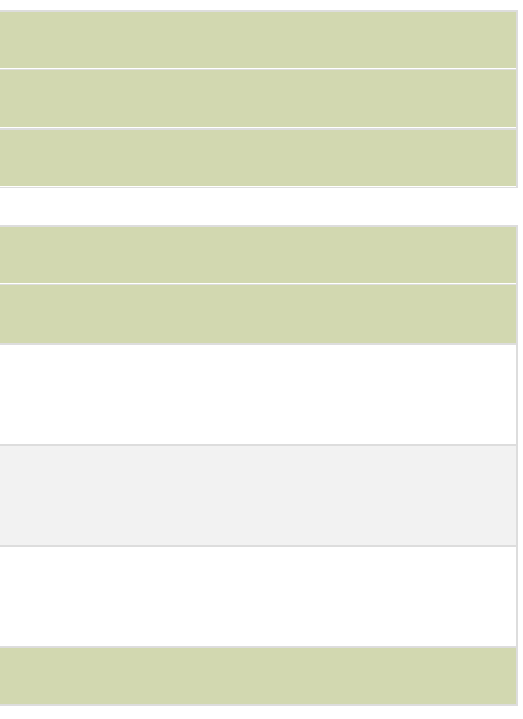

# **OVERALL TOTAL AMOUNT \$0**

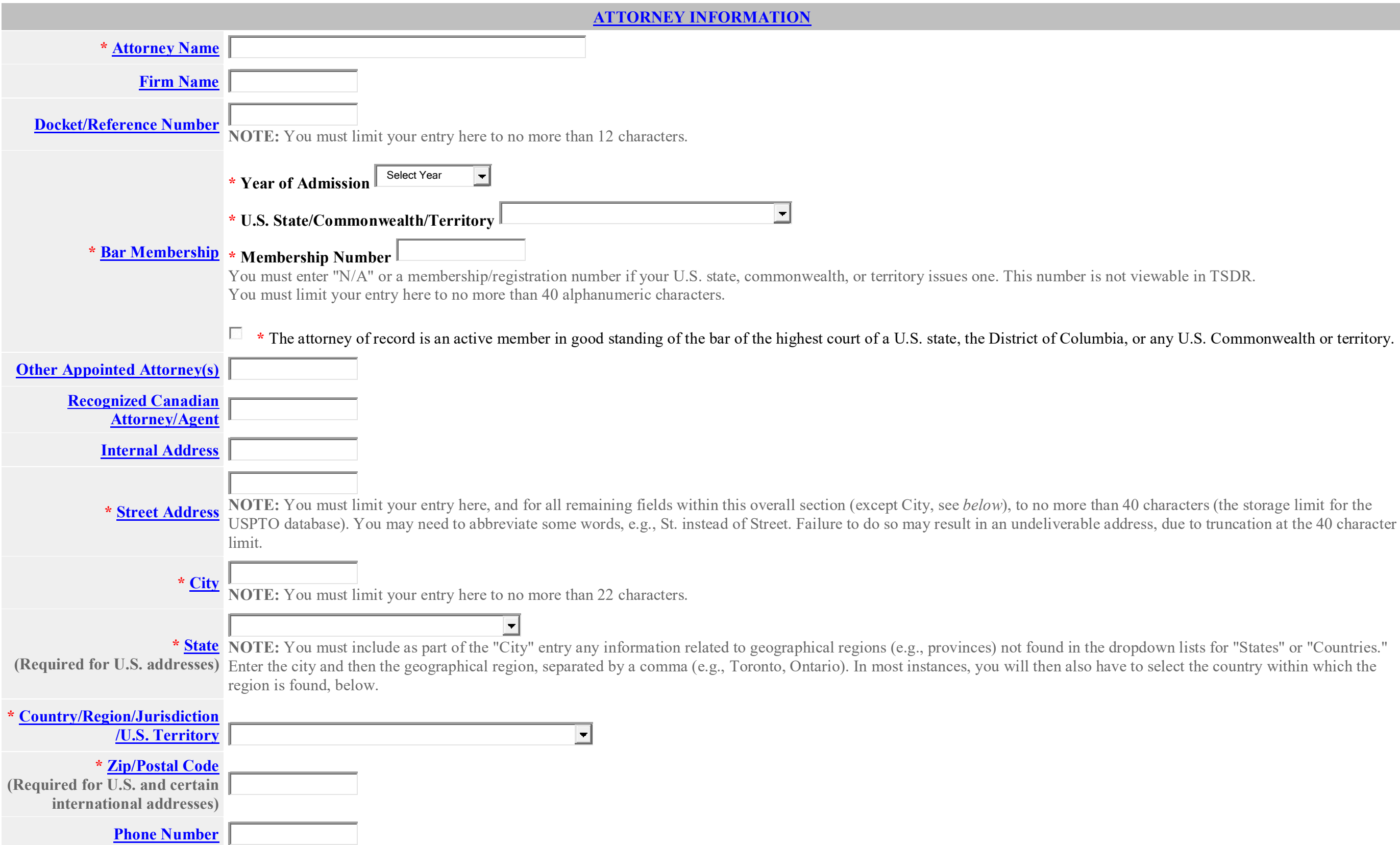

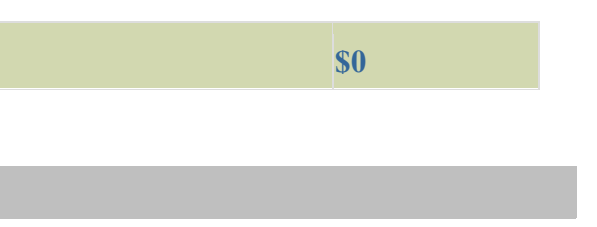

not viewable in TSDR.

# bia, or any U.S. Commonwealth or territory.

dropdown lists for "States" or "Countries." ave to select the country within which the

Only the Primary Email Address for Correspondence is used for official communication by the USPTO. If an attorney has been appointed, the USPTO will correspond ONLY with the il address current with the USPTO. rrespondence and (2) all official

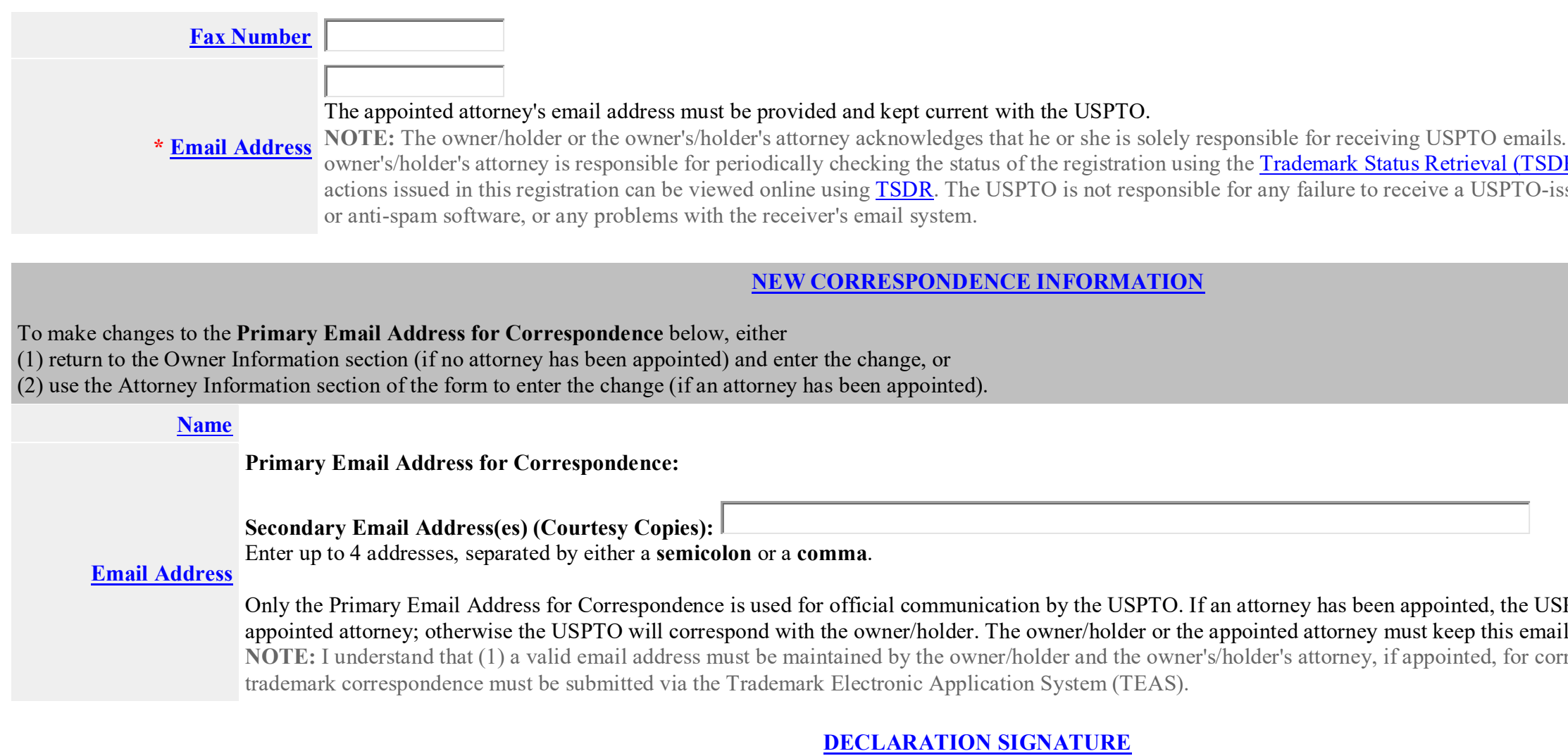

**Check this box to bypass signing the declaration.** The undersigned has elected not to submit the signed declaration, believing no supporting declaration is required under the *Trademark Rules of Practice*. The undersigned acknowledges that the USPTO may, upon later review, require a signed declaration.

**If a declaration is required, the declaration must be signed by the owner/holder of the registration or a person properly authorized to sign on behalf of the owner/holder under [Trademark Rule 2.193.](https://tfsr.uspto.gov/RDMS/TFSR/current#/current/r-741be799-e10f-4b4c-a39c-95731d664ac3.html) The radio button identifying the signatory in the Response Signature section must be selected.**

**Click to choose ONE [signature method:](javascript:popHelp()**

 $\bullet$ Sign electronically [directly](javascript:popHelp() on this response form <sup>C</sup> Email [Text Form](javascript:popHelp() to second party for electronic signature **[Handwritten pen-and-ink signature](javascript:popHelp()** 

**NOTE**: To electronically sign this document, enter any alpha/numeric characters (letters/numbers) of **your choosing**, preceded and followed by the forward slash (/) symbol. Most signatories enter their name between the two forward slashes; examples of acceptable "signatures" include: /john doe/; /jd/; or /123-4567/.

**WARNING:** If submitting a specimen or proof of use, or verifying a previously submitted specimen or proof of use, you must submit a signed declaration.

*To the best of the signatory's knowledge, information, and belief, formed after an inquiry reasonable under the circumstances, the allegations and other factual contentions made above have evidentiary support.*

Additionally, the owner/holder or the R) system. USPTO notices and office sued email due to the receiver's security

The signatory being warned that willful false statements and the like are punishable by fine or imprisonment, or both, under 18 U.S.C. § 1001, and that such willful false statements and the like may jeopardize the *validity of this submission and the registration, declares that all statements made of his/her own knowledge are true and all statements made on information and belief are believed to be true.*

**NOTE:** Only one signature is required for the declaration signature, regardless of the number of owners/holders. The person(s) signing for each section may be different, depending on who has the required knowledge to sign. To add a signature option, if appropriate, use the "Add Signatory" button, *below*.

(MM/DD/YYYY)

buship), or "Principal" (if a limited liability),  $\alpha$ 

exify at least one state bar admission, e.g., , but was not listed in the original filing

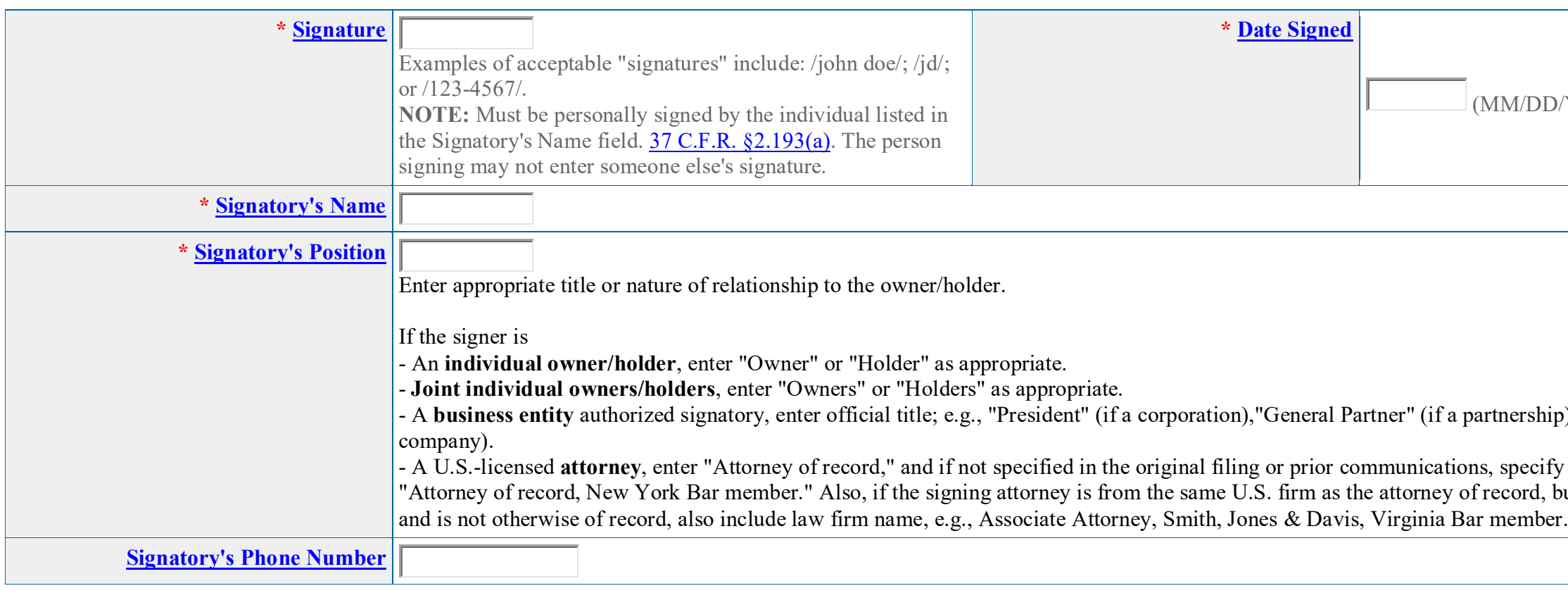

### **RESPONSE SIGNATURE**

**Click to choose ONE [signature method:](javascript:popHelp()**  $\bullet$  Sign electronically [directly](javascript:popHelp() on this response form  $\bullet$  Email [Text Form](javascript:popHelp() to second party for electronic signature **NOTE**: Do NOT sign the Declaration Signature section "directly" and use the "email text form" option for signing the Response. Both sections must be signed "directly" if choosing that option. **NOTE**: To electronically sign this document, enter any alpha/numeric characters (letters/numbers) of **your choosing**, preceded and followed by the forward slash (/) symbol. Most signatories enter their name between the two forward slashes; examples of acceptable "signatures" include: /john doe/; /jd/; or /123-4567/.

**\***You **must** click *one* of the three buttons below to confirm that you are legally authorized to sign this form based on the trademark rules governing representation of others before the USPTO.

**If you have a U.S.-licensed attorney representing you in this matter**, only your attorney can sign this Response.

**Owner/Holder who is not represented by an attorney (pro se):** I hereby confirm that

• I am not represented by an attorney in this matter, and am either: (1) the owner(s)/holder(s); or (2) a person or person(s) with legal authority to bind the owner(s)/holder(s); and

• If I had previously been represented by an attorney in this matter, either I revoked their power of attorney by filing a signed revocation with the USPTO or the USPTO has granted this attorney's withdrawal request.

ADVISORY: Click the above first button *only* if you are the owner(s)/holder(s) or legally authorized to bind the owner(s)/holder(s); such as an officer of the owner/holder corporation or association, or a general partner of the owner/holder partnership.

- $\circ$ **Authorized U.S.-Licensed Attorney:** I hereby confirm that
	- I am a U.S.-licensed attorney who is an active member in good standing of the bar of the highest court of a U.S. state (including the District of Columbia and any U.S. Commonwealth or territory);
	- I am currently the trademark owner's/holder's attorney or an [associate](javascript:popHelp() thereof;
	- To the best of my knowledge, if prior to my appointment another U.S.-licensed attorney **not currently associated with my company/firm** previously [represented](javascript:popHelp() the owner/holder in this matter:
		- o the owner/holder has revoked their power of attorney by filing a signed revocation or substitute power of attorney with the USPTO;<br>
		o the USPTO has granted that attorney's withdrawal request;
		- the USPTO has granted that attorney's withdrawal request;
		- o the owner/holder has filed a power of attorney appointing me in this matter; or
		- o the owner/holder's appointed U.S.-licensed attorney has filed a power of attorney appointing me as an associate attorney in this matter.
- Ю **Authorized Canadian Trademark Attorney/Agent:** I hereby confirm that
	- An authorized U.S.-licensed attorney has been appointed to represent the owner/holder;
	- I have been granted reciprocal recognition under 37 C.F.R. §11.14(c)(1) by the USPTO's Office of Enrollment and Discipline; and
	- I am an authorized signatory based on 37 C.F.R. §11.14(c)(2).

**ADVISORY:** Foreign attorneys (other than authorized Canadian attorneys/agents) may not sign responses and are prohibited from representing a trademark owner/holder before the USPTO in trademark matters.

**NOTE:** If more than one trademark owner/holder, ALL must sign the overall submission.

(MM/DD/YYYY)

hip), or "Principal" (if a limited liability

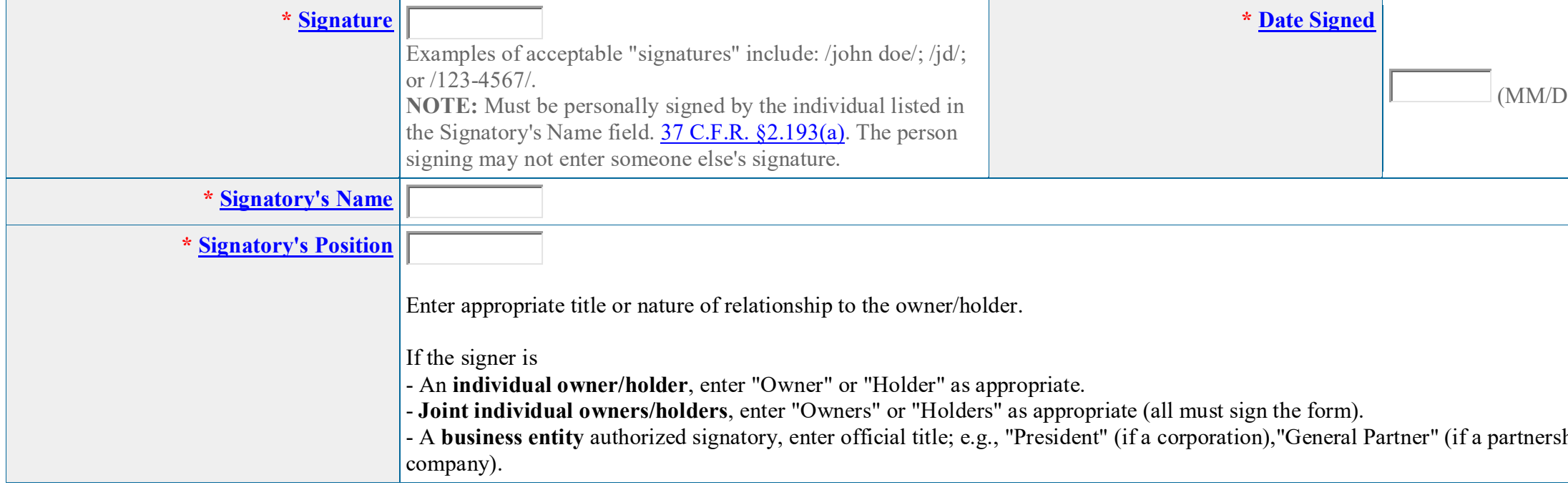

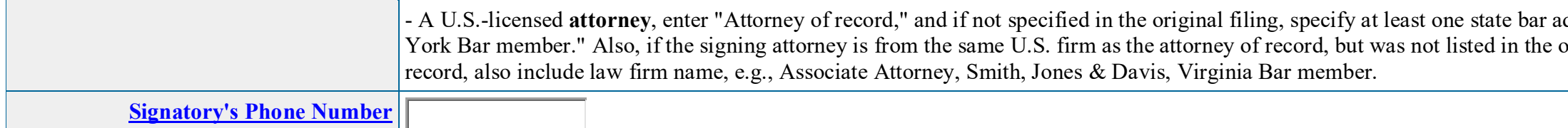

**STEP 1:** Review the data in various formats, by clicking on the phrases under Response Data. Use the print function within your browser to print these pages for your own records. **NOTE:** It is important that you review this information for accuracy and completeness now. Corrections after submission may not be permissible, thereby possibly affecting your legal rights. **WARNING:** After submission of this form, some characters may be displayed in a manner different from what was originally entered because various USPTO systems cannot display/print certain characters. The USPTO will convert any problematic character(s) to the closest acceptable equivalent(s). Visit the USPTO's website for a [complete table highlighting which characters will be converted.](https://www.uspto.gov/teas/tcc.html)

**STEP 2:** If there are no errors and you are ready to file, confirm the **Primary Email Address for Correspondence**, displayed below. To make changes to this email address, use the navigation buttons below to return to the appropriate page in the form and update either the attorney's email address, if appointed, or the owner's/holder's email address. **Courtesy copies** are also permitted and these email address(es) are displayed below. To update these addresses, use the navigation buttons below to return to the Correspondence Information page and enter the changes.

STEP 3: To download and save the form data, click on the [Save Form](javascript:popHelp() button at the bottom of this page. The information will be saved to your local drive. To begin the submission process with saved data, you must open a new form, and click on the "Browse/Choose File" button displayed on the initial form wizard page. Clicking on the "Continue" button at the bottom of that first page will then properly open the saved version of your form.

**STEP 4:** Read and check the following:

After you submit the form, the USPTO will send an acknowledgment of receipt to the following email address(es):

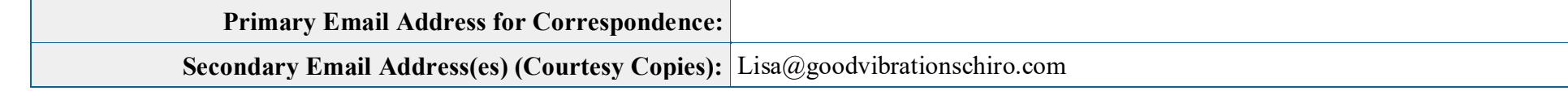

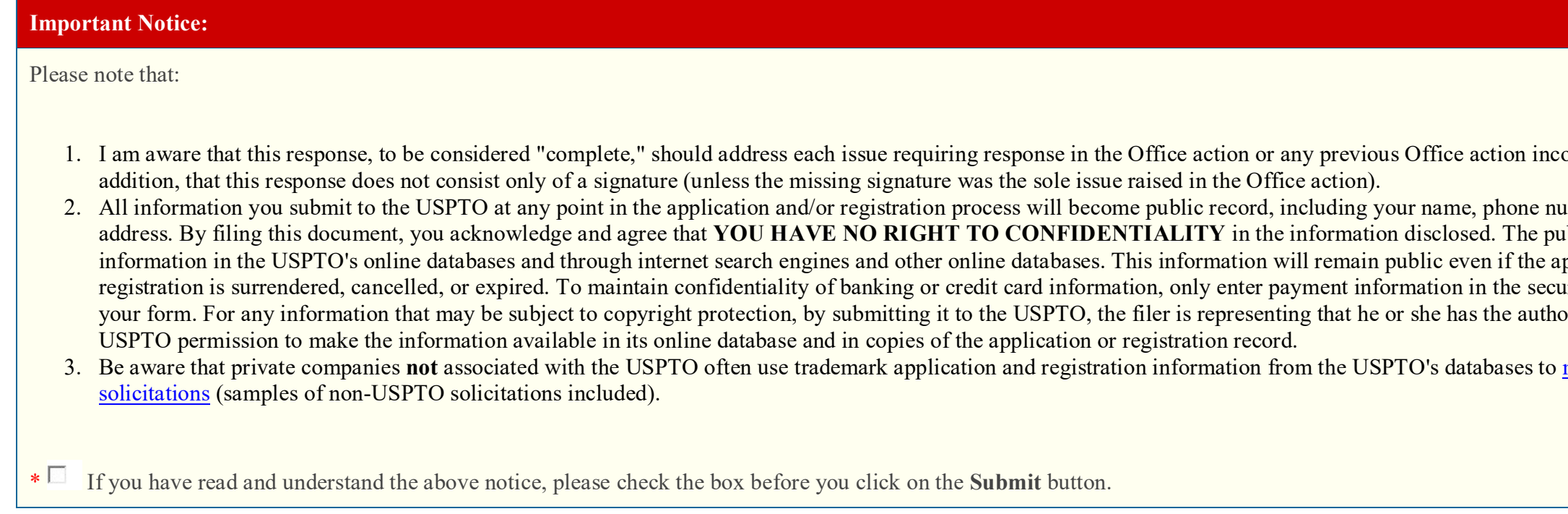

#### **STEP 5:** If you are ready to file:

Click on the Submit button at the bottom of this page to complete the filing process.

dmission, e.g., "Attorney of record, New briginal filing and is not otherwise of

orporated by reference, and, in

Imber, email address, and street blic will be able to view this pplication is abandoned or any are portion of the site after validating prity to grant, and is granting, the

mail or email trademark related

WARNING: After clicking the button, you can NOT return to the form to modify the data. If you are not prepared to complete the process now, you should select the "Save Form" option and then complete the Submit process later.

FEE PAYMENT (if required): Screens for entering payment information will follow after clicking the Submit button. Following successful entry of the payment information, you can complete the submission to the USPTO.

A complete transaction will result in a screen that says **SUCCESS!** Within 24 hours, an email acknowledgment will also be sent. If you are not prepared to complete the process now, you should select the "Save Form" option to save your form, and then complete the Submit process later. Or, if you have discovered any error, use the "Go Back to Modify" button to make a correction.

You **must** complete the payment process within **30 minutes** of accessing the payment screen.